# **התחל כאן**

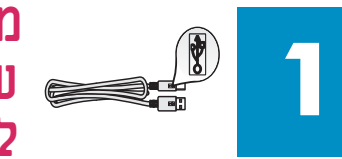

#### **משתמשים בכבל USB: אל תחבר את כבל ה-USB עד שמדריך זה ינחה אותך לעשות זאת, אחרת התוכנה לא תותקן כהלכה.**

השתמש במדריך זה כדי להגדיר את החומרה וכדי לחבר את ה-one-in-all HP למחשב או לרשת. אם אתה נתקל בבעיות במהלך ההתקנה, ראה פתרון בעיות בסעיף האחרון.

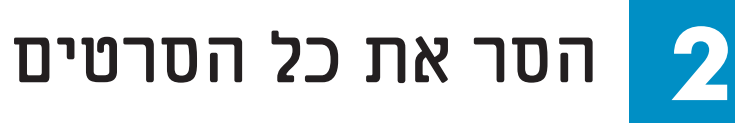

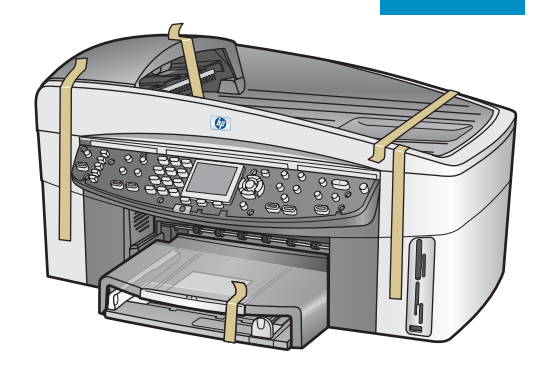

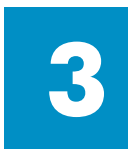

## **אתר את הרכיבים**

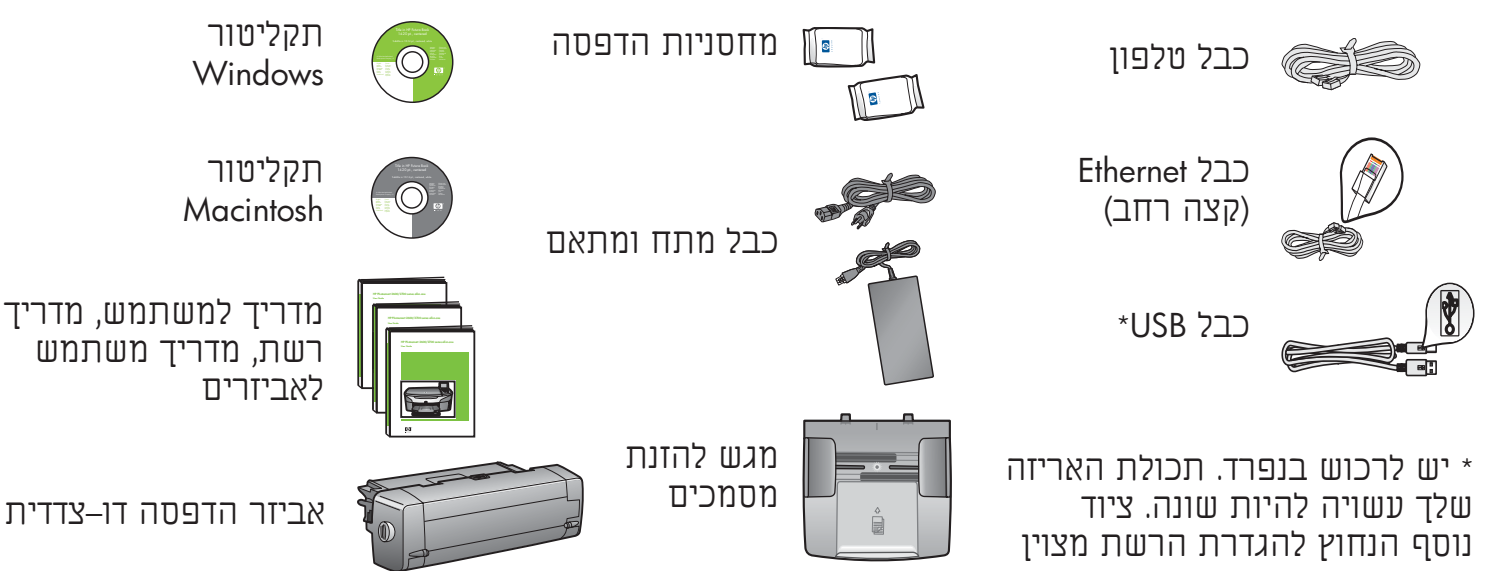

בהמשך במדריך זה.

כיסוי לוח הבקרה (עשוי להיות מחובר)

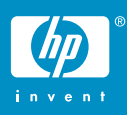

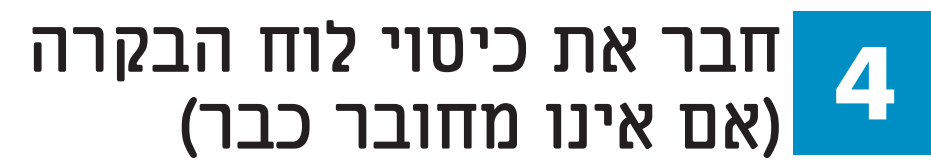

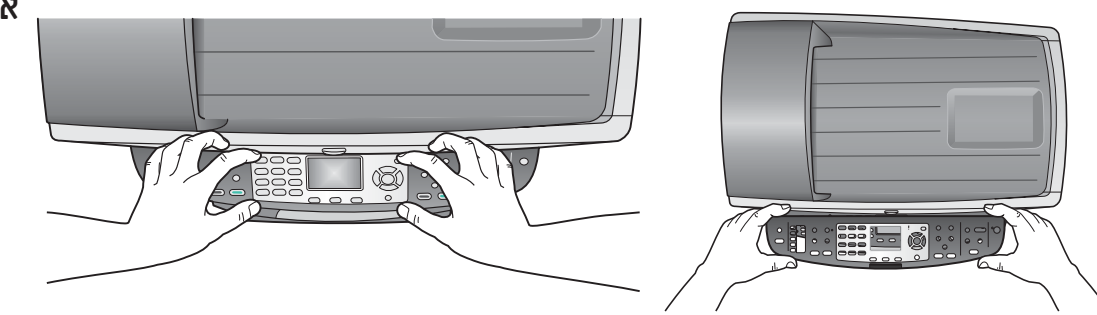

**א** הנח את כיסוי לוח הבקרה מעל להתקן. ב לחץ על הכיסוי בחוזקה מכל הצדדים ובמרכז, כדי להדקו במקומו.

### **חבר את האביזרים 5**

כיסוי לוח הבקרה צריך להיות מחובר כדי שה-one-in-all HP יפעל!

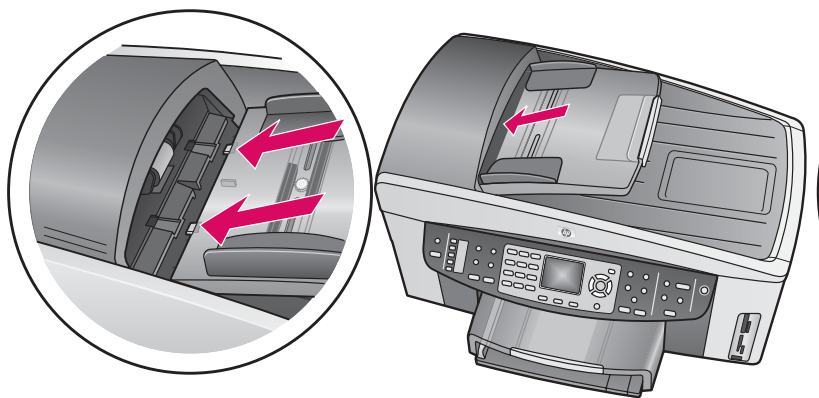

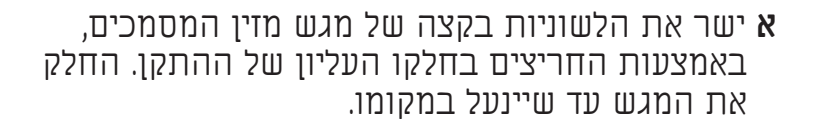

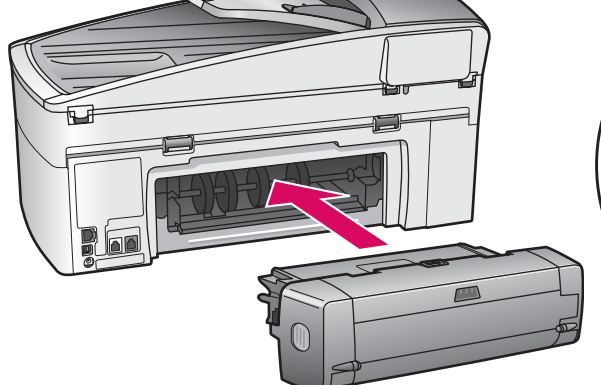

**ב** הכנס את האביזר להדפסה דו-צדדית לצידו האחורי של ההתקן, עד שייכנס למקומו בנקישה.

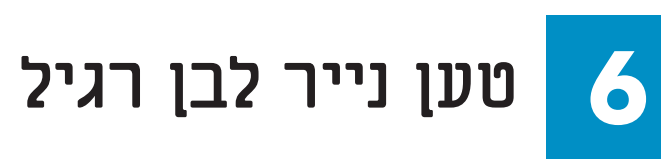

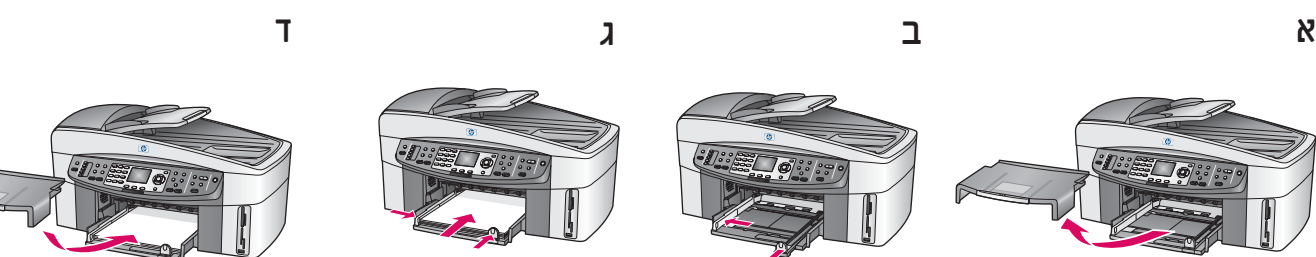

#### **7 חבר את כבל המתח והמתאם**

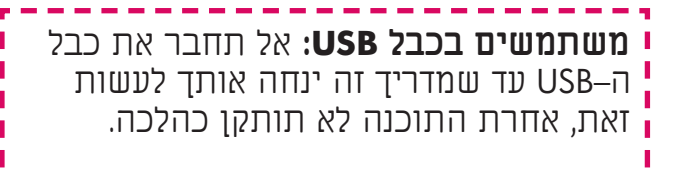

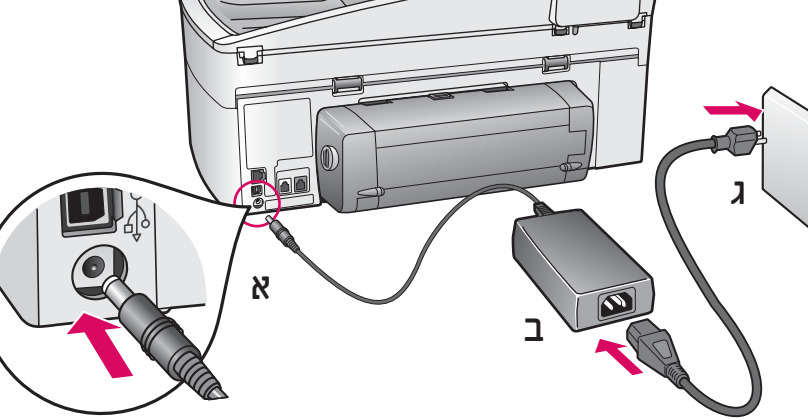

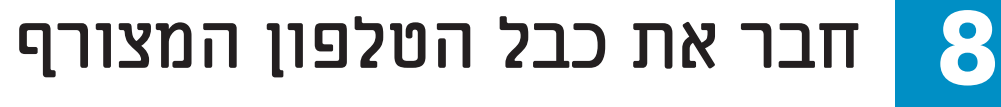

חבר קצה אחד של כבל הטלפון המצורף ליציאת הטלפון שמשמאל **(LINE1- (**ואת הקצה השני לשקע בקיר.

כדי לחבר משיבון או להשתמש בכבל טלפון שונה, עיין במדריך למשתמש.

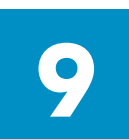

**לחץ על לחצן ההפעלה והגדר את התצורה**

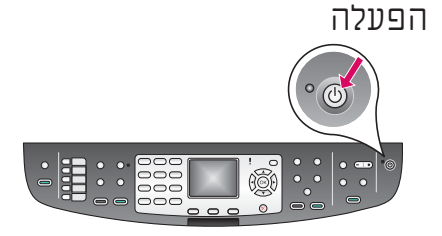

 $1-LINE$  2-EX

- **א** לאחר שתלחץ על הלחצן הפעלה, הנורית הירוקה תהבהב ולאחר מכן תאיר ברצף. תהליך זה יכול להימשך עד דקה.
	- **ב** המתן לבקשה לבחירת השפה. השתמש בלחצני החיצים כדי לבחור את השפה שלך, לחץ על **OK**)אישור) ולאחר מכן אשר את הבחירה. השתמש בלחצני החיצים כדי לבחור את המדינה/אזור שלך, לחץ על **OK**)אישור) ולאחר מכן אשר את הבחירה.

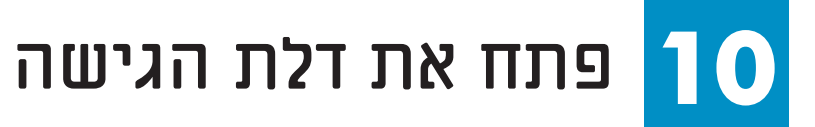

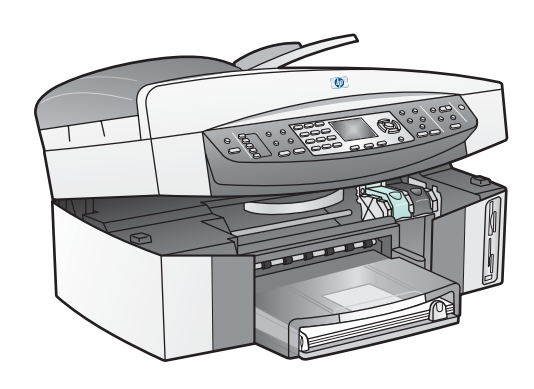

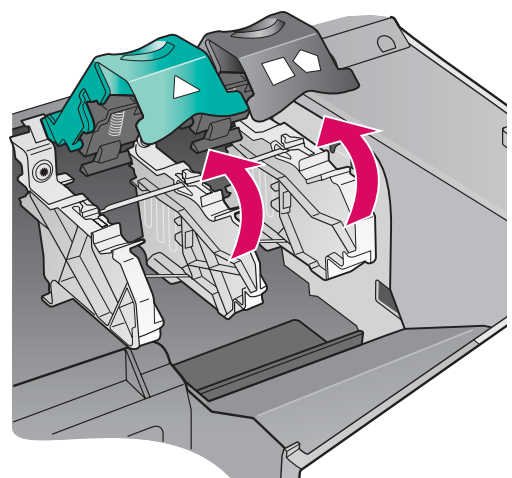

**א** הרם את דלת הגישה.

**ב** לחץ כלפי מטה והרם את התפסים הירוקים והשחורים שבתוך ה- .HP all-in-one

#### **11 הסר את הסרט משתי המחסניות**

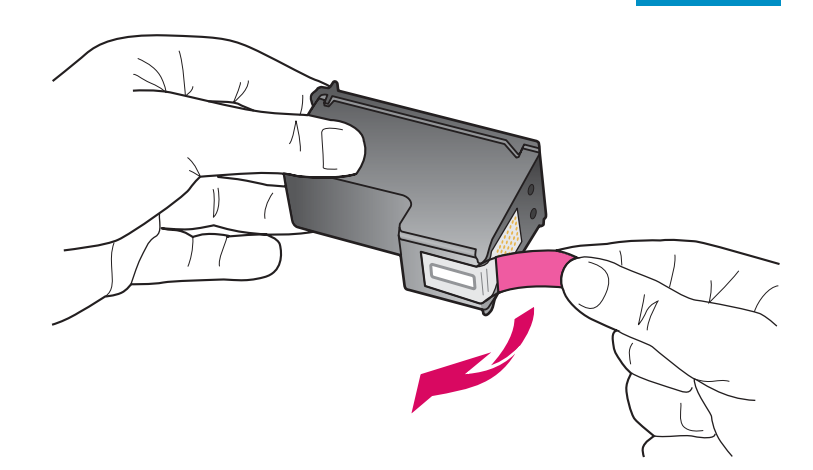

משוך את הלשונית הוורודה כדי להסיר את הסרט **משתי** מחסניות ההדפסה.

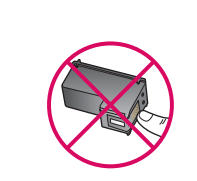

אל תיגע במגעים בעלי צבע הנחושת ואל תדביק את הסרט חזרה על המחסניות.

#### **12 הכנס את מחסנית ההדפסה של שלושת הצבעים**

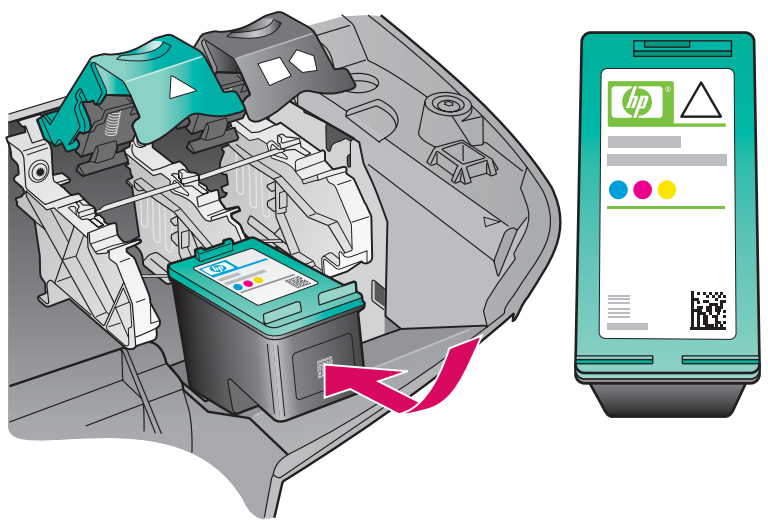

ודא שהשירות **פועל** לפני שתמשיך.

- **א** אחוז את מחסנית ההדפסה של **שלושת הצבעים** עם התווית של HP כלפי מעלה.
- **ב** הנח את מחסנית ההדפסה של **שלושת הצבעים** מול החריץ **השמאלי**.
- **ג** דחוף את המחסנית בחוזקה לתוך החריץ, עד שתיעצר.

#### **13 הכנס את מחסנית ההדפסה השחורה**

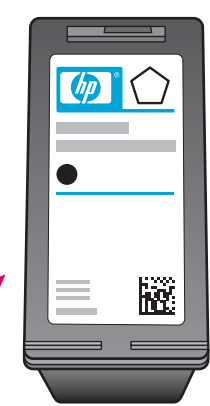

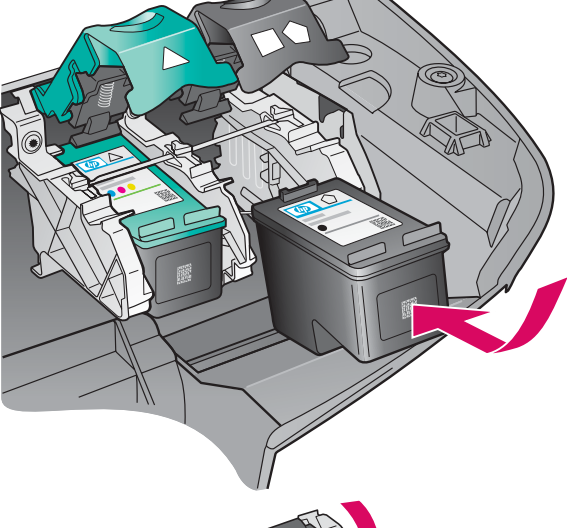

- **א** אחוז את מחסנית ההדפסה **השחורה** עם התווית של HP כלפי מעלה.
- **ב** הנח את מחסנית ההדפסה **השחורה** מול החריץ **הימני**.
	- **ג** דחוף את המחסנית בחוזקה לתוך החריץ, עד שתיעצר.
	- **ד** דחוף את התפסים כלפי מטה כדי לסגור אותם ולאחר מכן סגור את דלת הגישה.

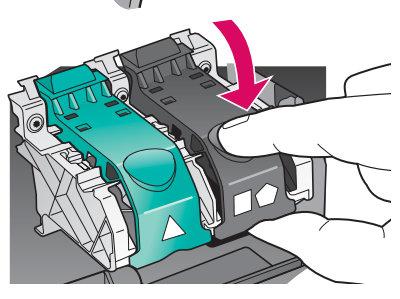

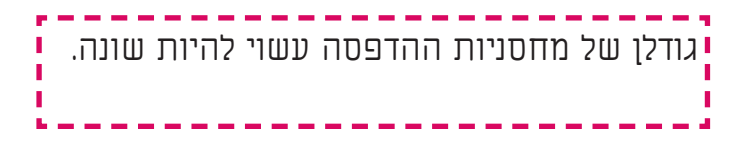

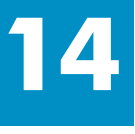

## **ישר את מחסניות ההדפסה**

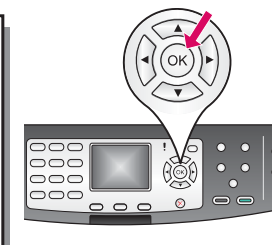

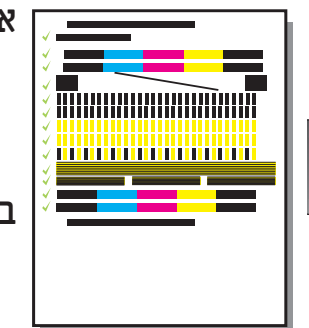

**א** לחץ על **OK**)אישור) בכל אחת מההודעות המופיעות בלוח הבקרה, כדי להתחיל ביישור מחסניות ההדפסה.

היישור עשוי להימשך מספר דקות.

**ב** לאחר הדפסת העמוד, היישור מסתיים. בדוק את המצב בצג הגרפי הצבעוני ב-one-in-all HP ולאחר מכן לחץ על **OK**)אישור).

מחזר או השלך את עמוד היישור.

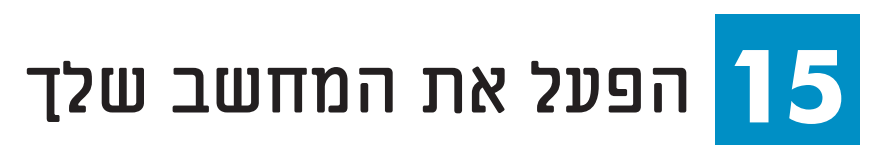

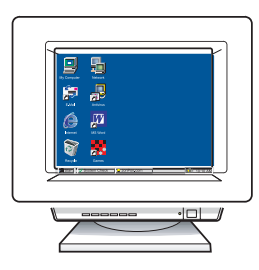

**א** הדלק את המחשב, היכנס למערכת במקרה הצורך והמתן להופעת שולחן העבודה.

**ב** סגור את כל התוכניות הפתוחות.

#### **16 בחר סוג חיבור אחד (א או ב)**

## **א': חיבור USB**

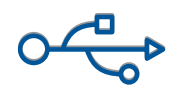

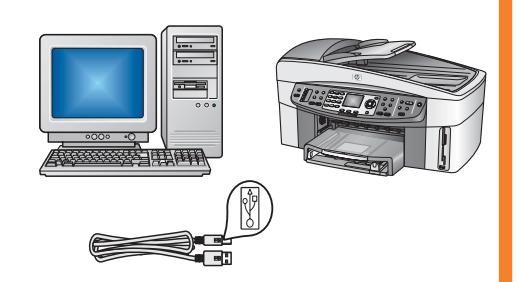

השתמש בסוג חיבור זה אם ברצונך לחבר את ההתקן ישירות למחשב **(** . **אל תבצע את החיבור עד שהתוכנה תנחה אותך לעשות זאת.)**

ציוד נדרש: כבל USB.

**עבור חיבור USB, עבור לסעיף א' לקבלת הוראות.** 

## **ב': רשת Ethernet) קווית)**

 $.........$ 

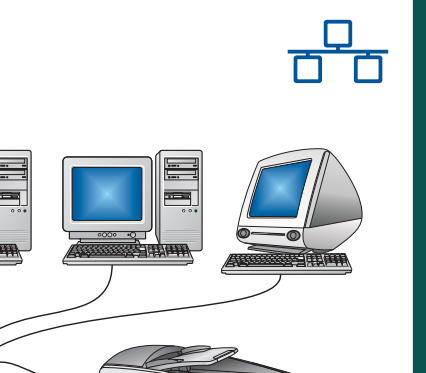

השתמש בסוג חיבור זה אם ברצונך לחבר את ההתקן לרשת באמצעות חיבור Ethernet.

ציוד נדרש: רכזת/נתב/מתג וכבל Ethernet.

**עבור חיבור באמצעות כבל Ethernet, עבור לסעיף ב' לקבלת הוראות.** 

אם אינך מחבר את ההתקן למחשב או לרשת, המשך אל הפרק **הגדרת הפקס** במדריך למשתמש.

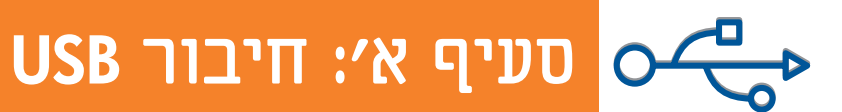

## **הכנס את התקליטור הנכון**

**A**1

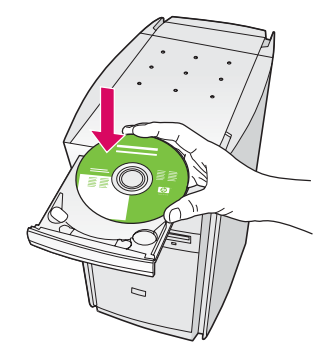

- **א** הכנס את התקליטור של ה-one-in-all HP עבור **Windows** .
	- **ב** פעל על-פי ההנחיות שעל-גבי המסך.
- **ג** במסך **Type Connection**) סוג החיבור), הקפד לבחור באפשרות **the to directly computer**) ישירות למחשב). המשך לעמוד הבא.

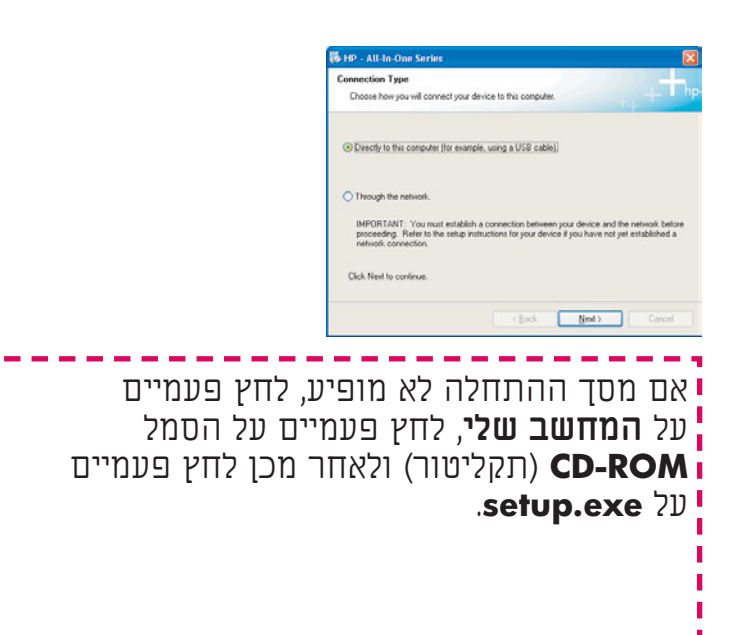

#### **משתמשי Windows: משתמשי Macintosh:**

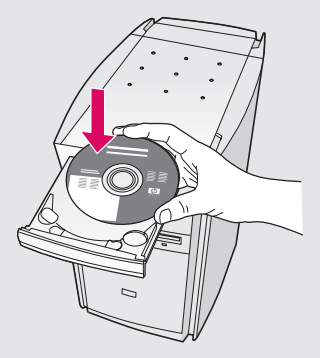

הכנס את התקליטור של ה-one-in-all HP עבור **Macintosh** . עבור אל העמוד הבא לפני התקנת התוכנה.

#### **חבר את כבל ה-USB A2**

#### **משתמשי Windows:**

**א** ייתכן שיהיה עליך להמתין מספר דקות לפני שתראה את הבקשה על המסך לחיבור כבל ה-USB. לאחר הופעת הבקשה, חבר את כבל ה-USB ליציאה בגב ה-one-in-all HP ולאחר מכן **ליציאת USB** במחשב.

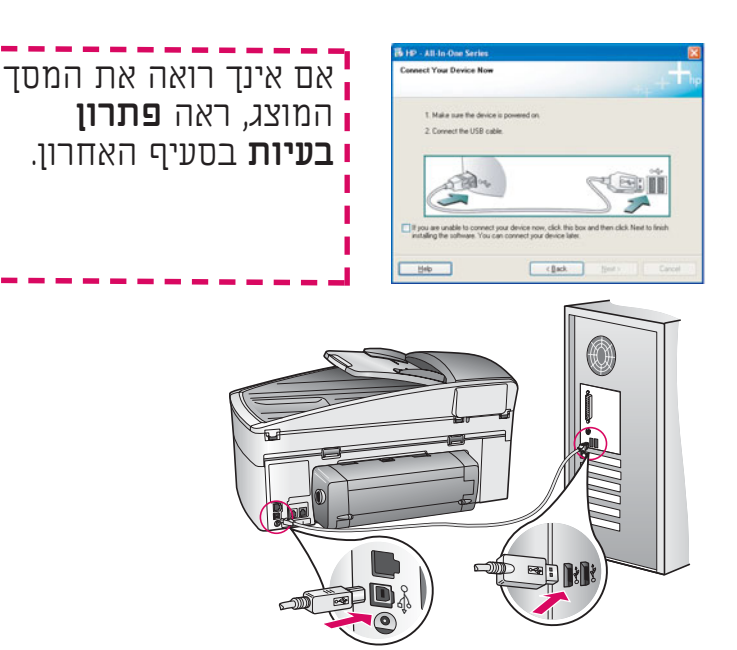

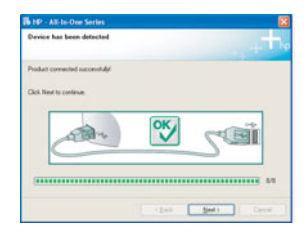

**ב** פעל על-פי ההנחיות שעל-גבי המסך כדי להשלים את המסכים **Wizard Setup Fax**) אשף הגדרת הפקס) ו- **now up Sign**) הירשם כעת).

#### **משתמשי Macintosh:**

**א** חבר את כבל ה-USB ליציאה בגב ה-one-in-all HP ולאחר מכן **ליציאת USB** כלשהי במחשב.

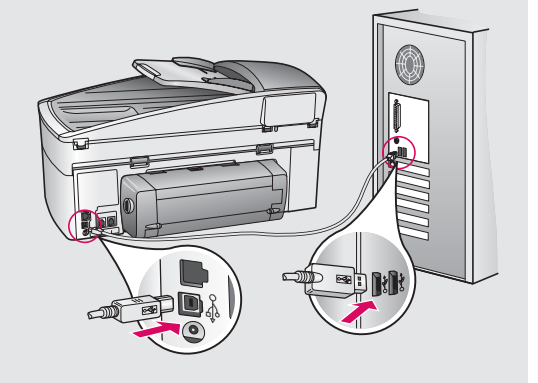

- **ב** לחץ פעמיים על הסמל **Installer One-in-All HP** .(HP All-in-One מתקין(
- **ג** הקפד להשלים את כל המסכים, לרבות Setup Assistant) מסייע ההתקנה). עליך לבחור באפשרות **USB** . כמו כן, עליך ללחוץ על הלחצן **Center Print**) מרכז ההדפסה) כדי להוסיף את ה-one-in-all HP לרשימת המדפסות שלך.

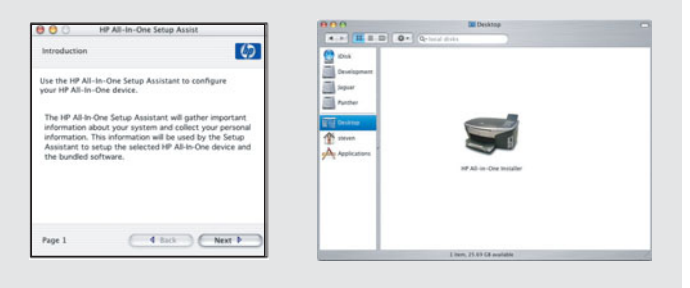

#### **עבור לשלב 17 בעמ' .11 A3**

## **סעיף ב': רשת Ethernet) קווית)**

#### **חבר את כבל ה-Ethernet B1**

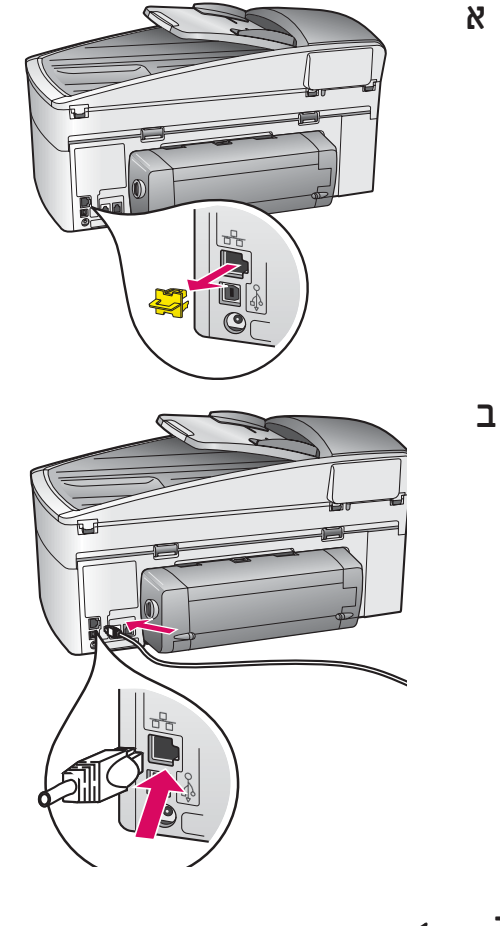

- **א** הוצא את התקע הצהוב מגב ההתקן.
- **ב** חבר קצה אחד של כבל ה-Ethernet ליציאת ה-Ethernet שבגב ההתקן.
- **ג** חבר את הקצה השני של כבל ה-Ethernet לרכזת/נתב/מתג. אם הכבל לא ארוך מספיק, באפשרותך לרכוש כבל ארוך יותר.

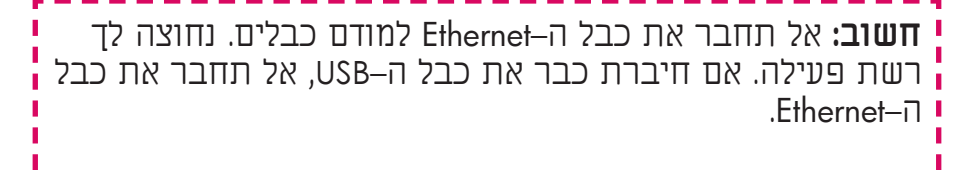

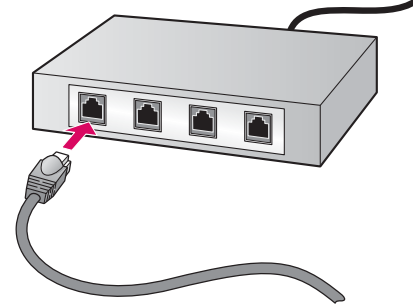

**ג**

#### **בחר את התקליטור הנכון B2**

#### **משתמשי Windows:**

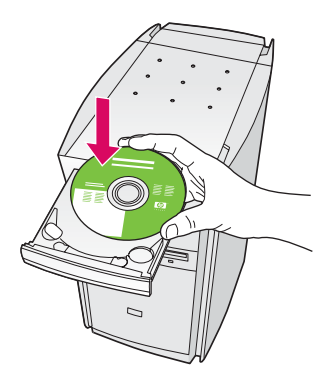

- **א** הכנס את התקליטור של ה-one-in-all HP עבור . **Windows** 
	- **ב** פעל על-פי ההנחיות שעל-גבי המסך.
- **ג** במסך **Type Connection**) סוג חיבור), הקפד לבחור באפשרות **network the through**) דרך הרשת). פעל על-פי ההנחיות שעל-גבי המסך.
	- **ד** עליך לקבל את שתי הודעות חומת האש, אחרת תיכשל ההתקנה.

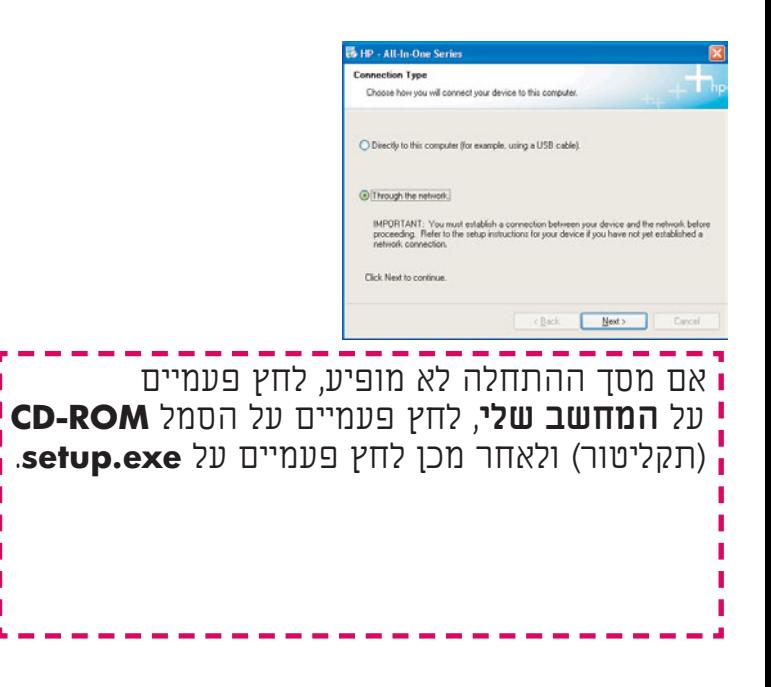

#### **משתמשי Macintosh:**

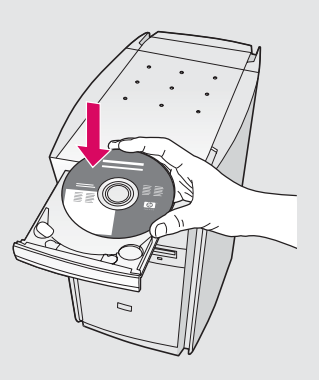

- **א** הכנס את התקליטור של ה-one-in-all HP עבור **Macintosh** .
- **ב** לחץ פעמיים על הסמל **One-in-All HP**  .(HP All-in-One מתקין (**Installer**

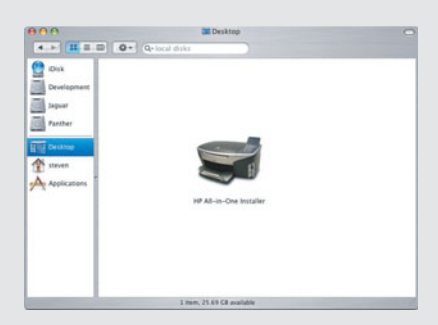

**ג** הקפד להשלים את כל המסכים, לרבות Setup Assistant) מסייע ההתקנה). עליך לבחור באפשרות **IP/TCP**. כמו כן, עליך ללחוץ על הלחצן **Center Print**) מרכז ההדפסה) כדי להוסיף את ה-one-in-all HP לרשימת המדפסות שלך.

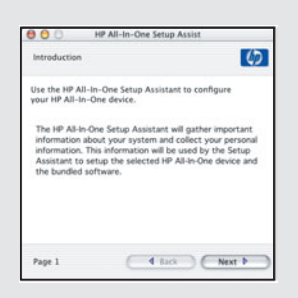

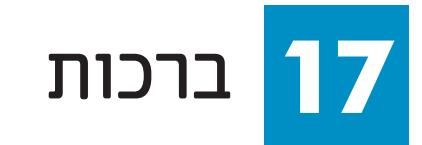

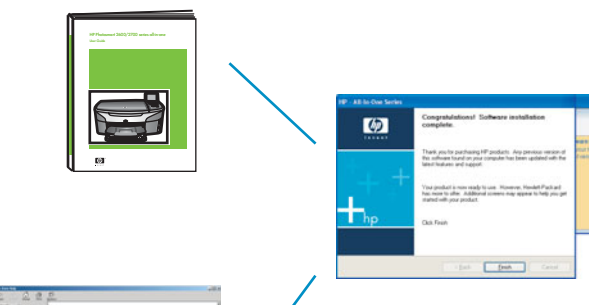

כאשר תראה את המסך **!Congratulations**) ברכות) תוכל להתחיל להשתמש ב-one-in-all HP. עיין במדריך למשתמש או בעזרה שעל המסך כדי להתחיל.

אם יש לך מחשבים נוספים ברשת, עבור לשלב הבא.

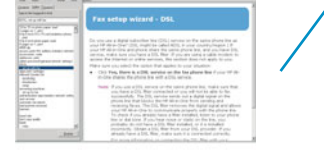

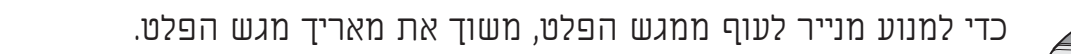

#### **18 הגדר מחשבים נוספים (אופציונלי)**

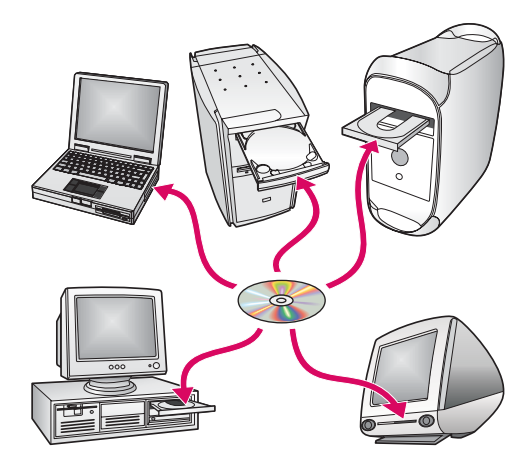

אם יש לך מחשבים נוספים ברשת, התקן את תוכנת HP all-in-one על כל מחשב. פעל על-פי ההנחיות שעל-גבי המסך.

הקפד לבחור בסוג החיבור שבין הרשת ל-one-in-all HP שברשותך (ולא בסוג החיבור שבין המחשב לרשת).

## **פתרון בעיות**

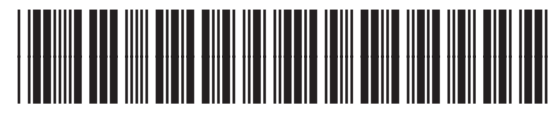

**Q3461-90224**

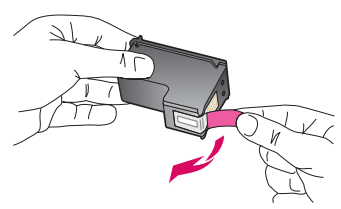

**בעיה:** ההודעה **cartridges print check and Remove**) הוצא את מחסניות ההדפסה ובדוק אותן) מופיעה לאחר הכנסת מחסניות ההדפסה.

**פעולה:** הוצא את מחסניות ההדפסה. ודא שהסרת את כל הסרטים ממגעי הנחושת. סגור את דלת הגישה.

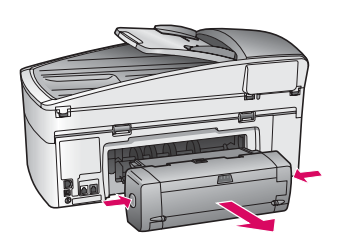

**בעיה:** הנייר נתקע.

**פעולה:** כבה את ההתקן ולאחר מכן הוצא את האביזר להדפסה דו-צדדית. משוך בעדינות כל נייר. הכנס שוב את אביזר ההדפסה. הפעל את ההתקן. טען את הנייר שוב.

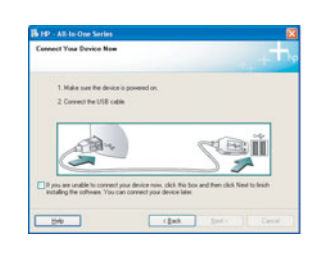

**בעיה:** לא ראית את המסך המנחה אותך לחבר את כבל ה-USB.

**פעולה:** הוצא את תקליטור one-in-all HP עבור **Windows** והכנס אותו מחדש. עיין בסעיף א'.

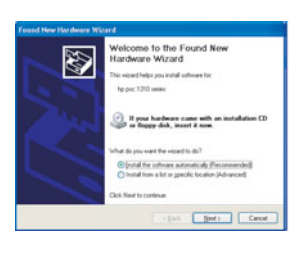

**בעיה:** המסך **Hardware Add** Microsoft) הוספת חומרה של Microsoft (מופיע.

**פעולה:** לחץ על **Cancel**)ביטול). נתק את כבל ה-USB והכנס את תקליטור .'א בסעיף עיין . **Windows** עבור HP all-in-one

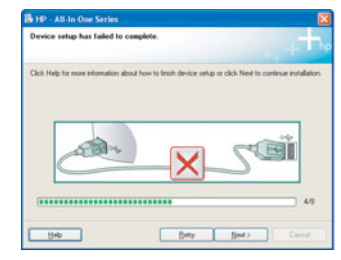

ההתקן התקנת (**Device Setup Has Failed To Complete** המסך **:בעיה** נכשלה) מופיע.

**פעולה:** ודא שכיסוי לוח הבקרה מחובר כהלכה. נתק את one-in-all HP וחבר אותו שוב. בדוק את כל החיבורים. ודא שכבל ה-USB מחובר למחשב. אין לחבר את כבל ה-USB למקלדת או לרכזת שאינה מחוברת לחשמל. עיין בסעיף א'.

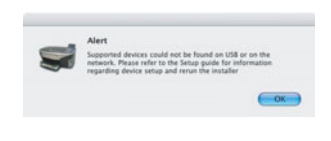

**בעיה:** תוכנת Macintosh לא מותקנת.

**פעולה:** ודא שכבל ה-USB מחובר למחשב, לפני שתתקין את התוכנה. אין לחבר את כבל ה-USB למקלדת או לרכזת שאינה מחוברת לחשמל. עיין בסעיף א'. עבור בעיות בתוכנת הרשת, עיין במדריך הרשת.

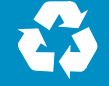

**עיין במדריך למשתמש לקבלת מידע נוסף. מודפס על-גבי נייר ממוחזר. בקר באתר .סיוע לקבלת ,www.hp.com/support**

© Copyright 2004 Hewlett-Packard Development Company, L.P. Printed in country [].